# $\begin{bmatrix} \end{bmatrix}$ CUNNEXOON TERRACE

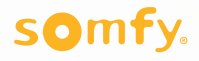

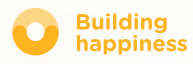

# Köszönjük, hogy

termékünket választotta!

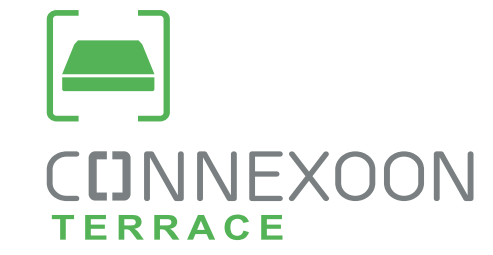

Információra van szüksége? Segítségre van szüksége? www.somfy.fr

### CUNNEXOON 1 EGYSÉG, 3 KÖRNYEZET, 3 ALKALMAZÁS

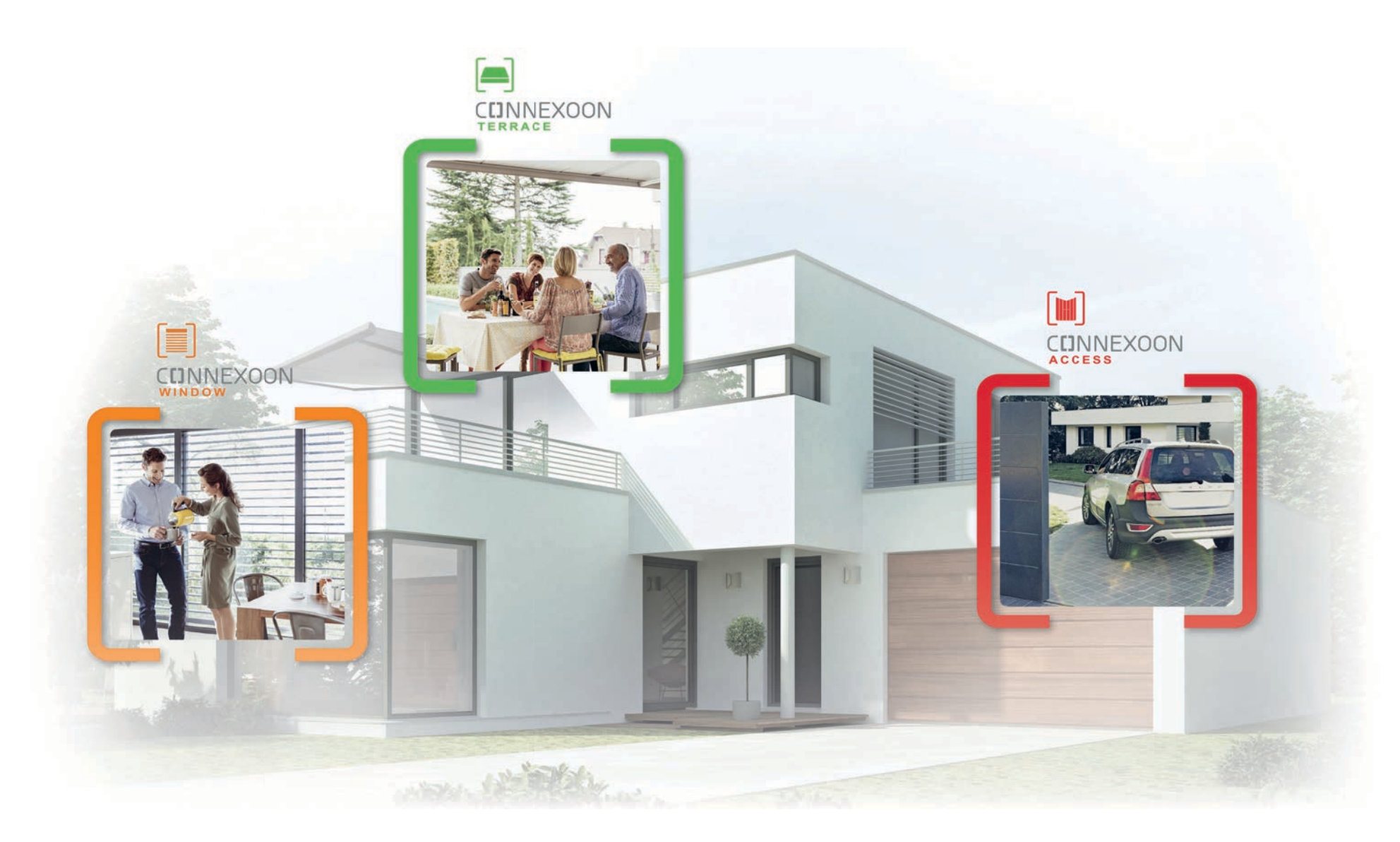

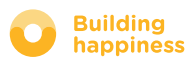

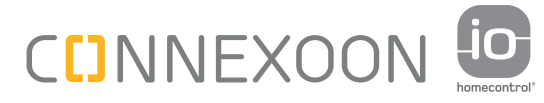

### VÁLTSON CSATLAKOZTATOTT MÓDRA

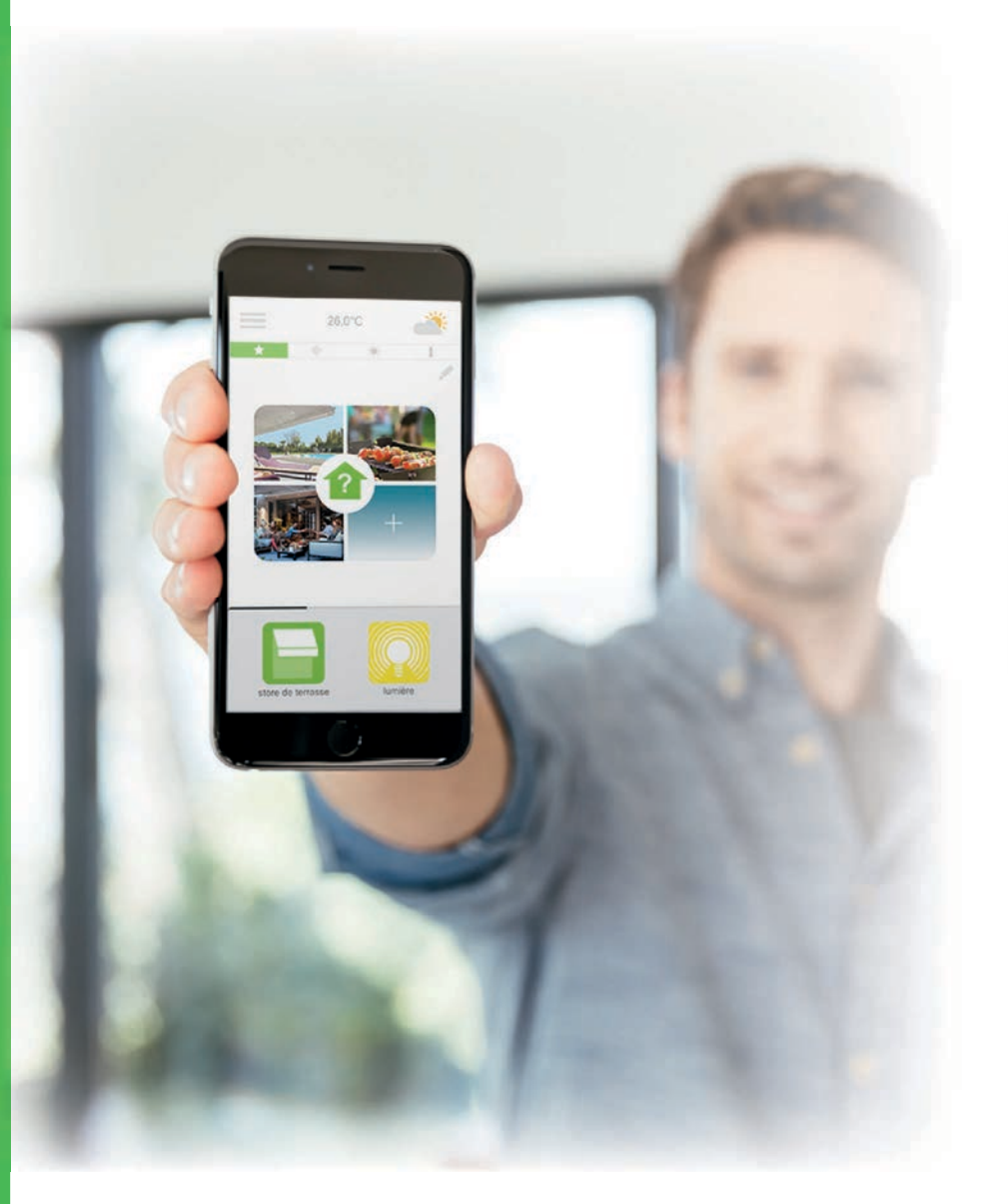

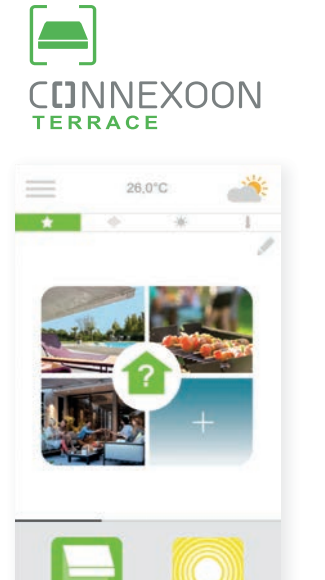

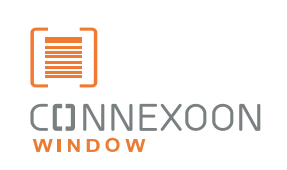

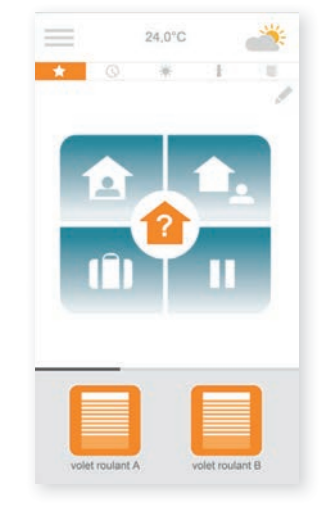

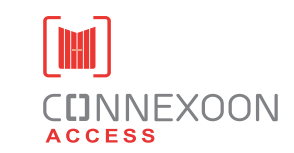

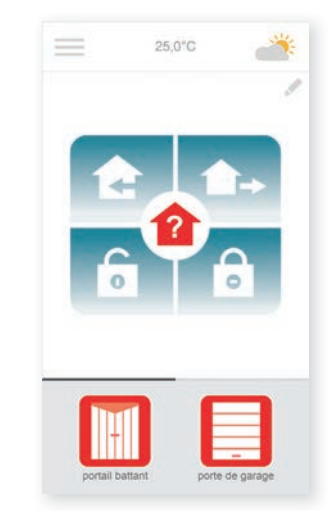

#### 3 alkalmazás, hogy átváltsa lakása berendezéseit csatlakoztatott módba

3 választható alkalmazás okostelefonról történő csatlakoztatáshoz 3 élettér otthon: a redőnyök és az ablakárnyékolók - a terasz - a bejáratok.

Az otthonához és a berendezéseihez helyben vagy távolról történő kapcsolódás előnyeinek kihasználása

Egyedi, intuitív és felhasználóbarát funkciók, amelyek mindenki számára hozzáférhetők, nyugalmat, kellemes közérzetet biztosítanak, és lehetővé teszik otthona még intenzívebb életre keltését.

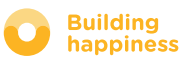

### **CDNNEXOON** ÚJ ÉLETSTÍLUS A TERASZON

### Top funkciók

#### Hangulatalkotás

Hozzon létre egyéni hangulatokat. Társítsa a zenét, a világítást, az árnyékoló és a pergola pozícióit végtelen számú elrendezésben.

#### Pillanatkép

Memorizálja preferált hangulatait okostelefonjával készített fényképen, és játssza vissza azokat 1 kattintással.

#### A terasz ellenőrzése

Változó időjárás, kétségek a lámpák állapotával kapcsolatban… ellenőrizze 1 kattintással a terasz összes berendezését és módosítsa azokat távolról.

#### HASZNÁLJA KI, CSATLAKOZTATVA VAN!

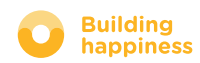

### **CUNNEXOON**

#### A Connexoon Terrace kompatibilis a következőkkel:

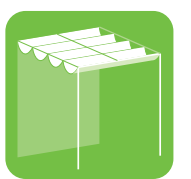

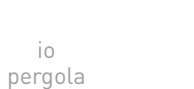

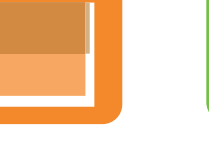

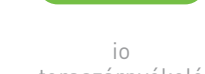

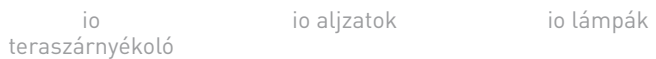

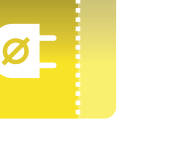

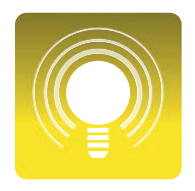

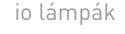

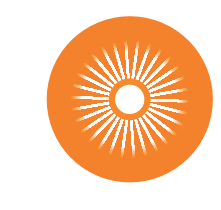

io külső függőleges árnyékoló

io napsütésérzékelő

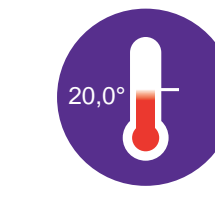

IO hőmérsékletérzékelő

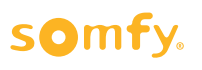

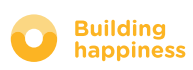

Philips Hue világítás

**PHILIPS** 

### TARTALOMJEGYZÉK

#### $\left(1\right)$ Connexoon

- A csomag
- A Connexoon egység

#### $\lceil 2 \rceil$ A Connexoon telepítése

- Az io-homecontrol termékek gyors mentése a Connexoon egységben (prog-prog)
- A Connexoon egység aktiválása.
- A Connexoon alkalmazás letöltése

#### $\lceil 3 \rceil$ A Connexoon Terrace használata

- Az interfész egység
- A berendezéseim kezelése
- Műveletsorok
- A terasz ellenőrzése
- Zene
- A napsütés kezelése
- A hőmérséklet kezelése

#### A telepítés kezelése  $\lfloor 4 \rfloor$

- Kezelőpult
- Üzenetkezelő
- Paraméterek
- Saját fiók
- Súgó

#### $\lceil 5 \rceil$ A telepítés haladó funkciói

- Az io-homecontrol berendezések csatlakoztatása
- Az io-homecontrol rendszer kulcsának kezelése (a telepítő szakemberek számára fenntartva)
- Az io-homecontrol biztonsági kulcs elküldése
- Az io-homecontrol biztonsági kulcs generálása
- Az io-homecontrol biztonsági kulcs fogadása
- Rendelkezésre álló oktatóanyagok

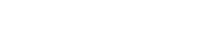

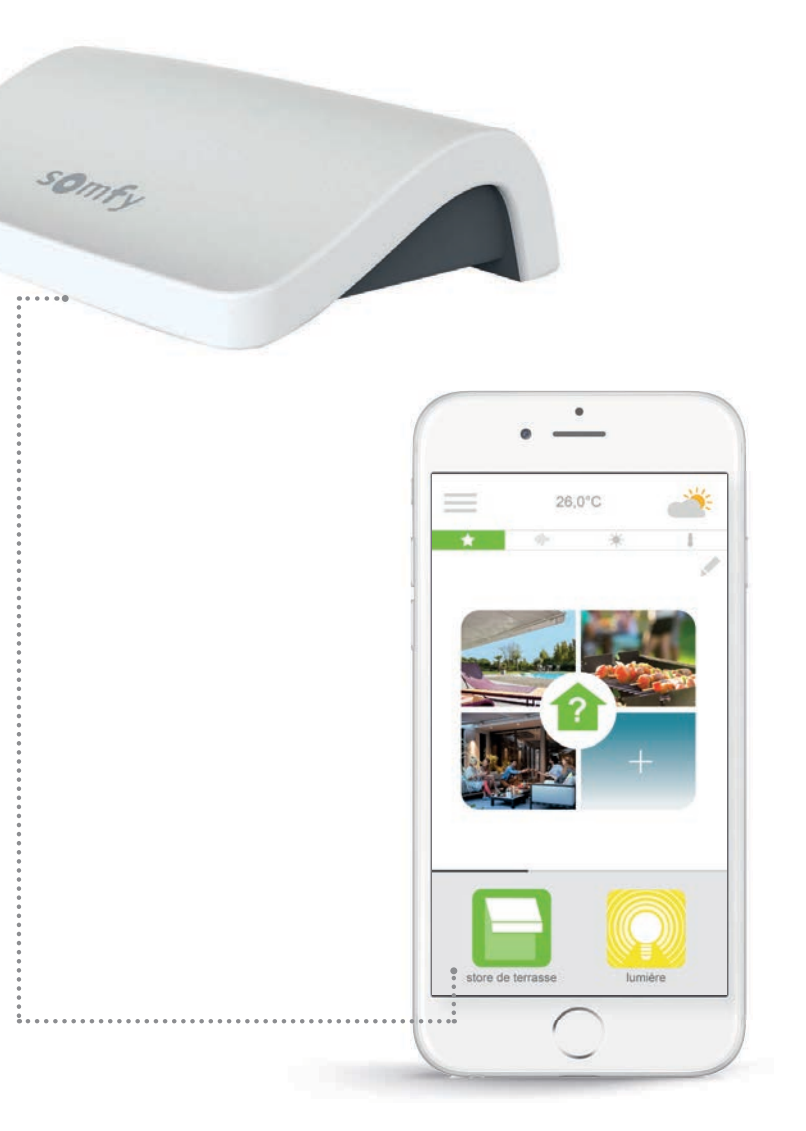

### [1] CUNNEXOON

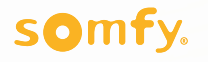

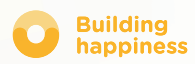

### A. A CSOMAG

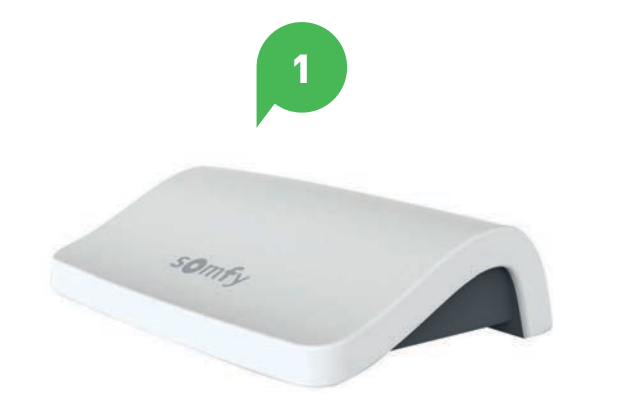

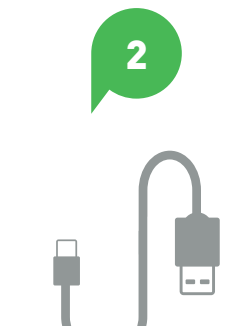

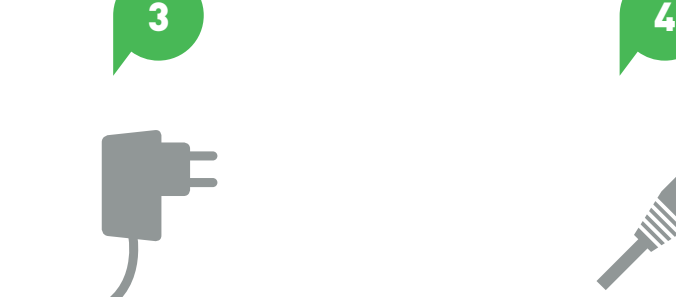

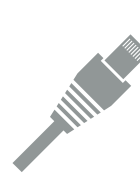

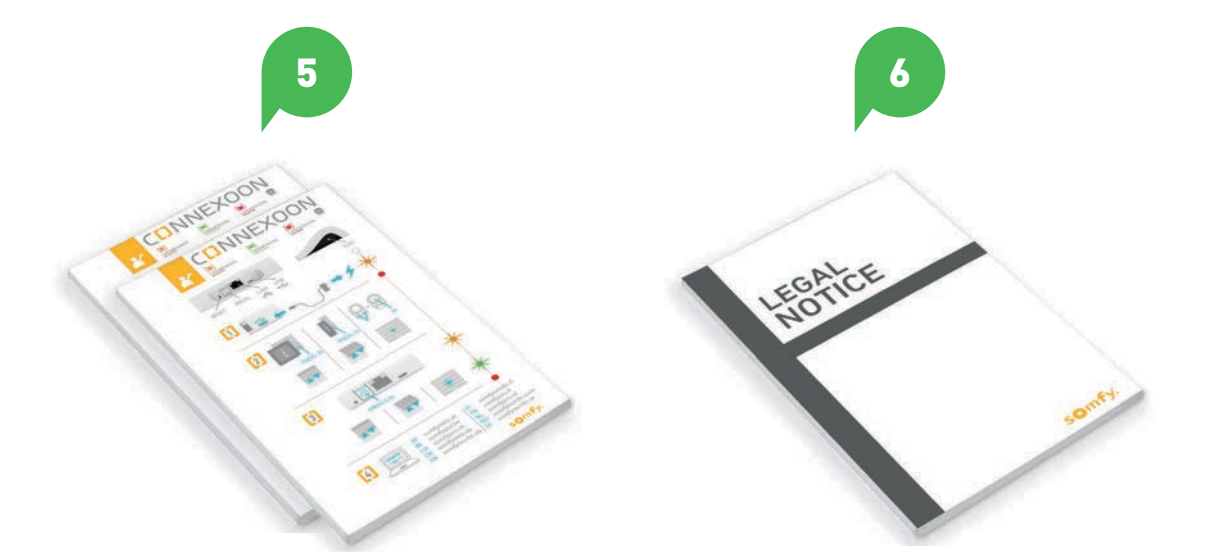

#### A csomag a következőket tartalmazza:

- Connexoon egység 1
- USB töltő

3

4

- Hálózati adapter
- Ethernet kábel
- 2 Gyors telepítési útmutatók (telepítői és végfelhasználói)
- Jogi nyilatkozat 6

![](_page_8_Picture_15.jpeg)

### B. A CONNEXOON EGYSÉG

![](_page_9_Figure_2.jpeg)

LED

Csatlakoztassa az USB töltőt a Connexoon egység USB-portjához a berendezés táplálása érdekében.

Csatlakoztassa az ethernet kábelt a Connexoon egység és az ADSL egység között.

### somfy.

 $\mathscr{A}_{\mathscr{S}}$ 

![](_page_9_Picture_8.jpeg)

### TELEPÍTÉS CUNNEXOON

![](_page_10_Figure_2.jpeg)

![](_page_10_Picture_4.jpeg)

### A. AZ IO-HOMECONTROL TERMÉKEK GYORS MENTÉSE a Connexoon egységben (prog-prog)

Ha a csatlakoztatni kívánt berendezések visszatérő információ nélküli távirányítóhoz vannak társítva (Smoove és Situo):

A társítás internetcsatlakozás nélkül és a fiók előzetes aktiválása nélkül elvégezhető az alábbi egyszerűsített eljárást követve.

![](_page_11_Figure_4.jpeg)

![](_page_11_Picture_5.jpeg)

### B. A CONNEXOON EGYSÉG AKTIVÁLÁSA

Lépjen a következő weboldalra: **somfy-connect.com**

![](_page_12_Picture_3.jpeg)

és a nyelvét a következő mezőben: "egy box aktiválása"

Adja meg a PIN kódot a Connexoon egység esetén Válassza ki a Connexoon Terrace pontot

![](_page_12_Picture_9.jpeg)

### B. A CONNEXOON EGYSÉG AKTIVÁLÁSA

#### A Connexoon Terrace aktiválási lépései

![](_page_13_Picture_3.jpeg)

![](_page_13_Picture_5.jpeg)

### B. A CONNEXOON EGYSÉG AKTIVÁLÁSA

#### Megerősítő e-mail fogadása

![](_page_14_Picture_31.jpeg)

![](_page_14_Picture_5.jpeg)

### C. TÖLTSE LE A CONNEXOON TERRACE ALKALMAZÁST az okostelefonjára

![](_page_15_Picture_2.jpeg)

Töltse le a Connexoon Terrace okostelefon-alkalmazást, amely IOS és Android készülékekre áll rendelkezésre.

![](_page_15_Picture_5.jpeg)

### C. TÖLTSE LE A CONNEXOON TERRACE ALKALMAZÁST az okostelefonjára

![](_page_16_Picture_2.jpeg)

![](_page_16_Picture_70.jpeg)

Adja meg az azonosítóját. Az azonosító lehetővé teszi annak ellenőrzését, hogy mely műveletek lettek elvégezve az okostelefonjáról.

Bármikor megváltoztathatja az azonosítót a menü "paraméter" fülén, amely az előzményekben található (lásd 38. oldal, Menü) ∤հ

![](_page_16_Picture_7.jpeg)

## [3] A CONNEXOON TERRACE HASZNÁLATA

![](_page_17_Picture_2.jpeg)

![](_page_17_Picture_3.jpeg)

## A. AZ INTERFÉSZ EGYSÉG

![](_page_18_Picture_3.jpeg)

![](_page_18_Picture_5.jpeg)

### B. A BERENDEZÉSEIM KEZELÉSE

![](_page_19_Picture_3.jpeg)

![](_page_19_Picture_4.jpeg)

Vezérelheti árnyékolóját, pergoláját, világítását stb. az interfész alsó részén elhelyezkedő szürke keretben. **A B**

Nyomja meg a vezérelni kívánt berendezés ikonját, elcsúsztatva a listát jobbra vagy balra *(például teraszárnyékoló).*

![](_page_19_Picture_7.jpeg)

TERASZÁRNYÉKOLÓ

![](_page_19_Picture_8.jpeg)

### C. MŰVELETSOROK

![](_page_20_Picture_3.jpeg)

![](_page_20_Picture_5.jpeg)

![](_page_21_Picture_0.jpeg)

## C. MŰVELETSOROK

![](_page_21_Figure_3.jpeg)

![](_page_21_Picture_5.jpeg)

### C. MŰVELETSOROK

![](_page_22_Picture_3.jpeg)

![](_page_22_Picture_5.jpeg)

### D. A TERASZ ELLENŐRZÉSE

![](_page_23_Picture_3.jpeg)

![](_page_23_Picture_4.jpeg)

A terasz ellenőrzése ikon egyszeri megnyomásával bárhonnan ellenőrizheti, hogy az árnyékolója és a pergolája megfelelően be van-e hajtva, és külső lámpái megfelelően le vannak-e kapcsolva.

lásd 1. OKTATÓANYAG: A terasz ellenőrzése

![](_page_23_Picture_8.jpeg)

![](_page_24_Picture_0.jpeg)

### D. A TERASZ ELLENŐRZÉSE

![](_page_24_Picture_3.jpeg)

![](_page_24_Picture_5.jpeg)

### E. ZENE

![](_page_25_Figure_3.jpeg)

A Connexoon alkalmazás használatával elindíthatja okostelefonja lejátszási listáját, hogy teljes mértékben kihasználja külső tereit.

![](_page_25_Picture_6.jpeg)

E. ZENE

![](_page_26_Figure_3.jpeg)

![](_page_26_Picture_5.jpeg)

### F. A NAPSÜTÉS KEZELÉSE\*

![](_page_27_Picture_3.jpeg)

A napvédelem\* lehetővé teszi Önnek az árnyékoló és a pergola működtetését a napsugárzási szint függvényében.

![](_page_27_Picture_5.jpeg)

\* kizárólag abban az esetben, ha rendelkezik Thermis vezeték nélküli io hőmérséklet-érzékelővel

## F. A NAPSÜTÉS KEZELÉSE<sup>\*</sup> Santa Kerang Karatalomjegyzékre

![](_page_28_Figure_3.jpeg)

![](_page_28_Picture_5.jpeg)

## F. A NAPSÜTÉS KEZELÉSE\*

![](_page_29_Figure_3.jpeg)

![](_page_30_Picture_0.jpeg)

## G. A HŐMÉRSÉKLET KEZELÉSE\*

![](_page_30_Picture_3.jpeg)

A hővédelem\* lehetővé teszi Önnek az árnyékoló és a pergola működtetését a hőmérséklet függvényében.

![](_page_30_Picture_5.jpeg)

\* kizárólag abban az esetben, ha rendelkezik Thermis vezeték nélküli io hőmérséklet-érzékelővel

## < Vissza a tartalomjegyzékre G. A HŐMÉRSÉKLET KEZELÉSE\*

![](_page_31_Picture_3.jpeg)

![](_page_31_Picture_5.jpeg)

## G. A HŐMÉRSÉKLET KEZELÉSE\*

![](_page_32_Picture_88.jpeg)

![](_page_32_Picture_5.jpeg)

## **4** A TELEPÍTÉS KEZELÉSE

![](_page_33_Picture_2.jpeg)

![](_page_33_Picture_3.jpeg)

### A TELEPÍTÉS KEZELÉSE

![](_page_34_Figure_3.jpeg)

**CLINNEXOON**  $\leftarrow$ Dashboard Messages Parameters My Account Configuration Disconnection somfy. terrace awnin

 $A \equiv$  gombra kattintva a Connexoon Home alkalmazás több paraméterezési és kezelési funkciójához hozzáférhet:

- kezelőpult,
- üzenetkezelő,
- paraméterek,
- saját fiók,
- súgó,
- az alkalmazása kapcsolatának bontása

A "konfiguráció" menü hozzáférést biztosít a haladó telepítési funkciókhoz. (lásd 5. fejezet).

∦հա

![](_page_34_Picture_15.jpeg)

### A. KEZELŐPULT

 $\bullet$ 

Ô

 $\bullet$ 

![](_page_35_Figure_3.jpeg)

**Ez a menü lehetővé teszi az összes csatlakoztatott berendezés előzményeinek egy kattintással történő megjelenítését.** 

- **A zöld pont**, amely egy utasítás előtt áll, tájékoztatja Önt, hogy minden rendben lezajlott
- **A piros pont** azt jelzi, hogy az utasítás szándékosan le lett állítva
- **A narancssárga háromszög** azt jelzi, hogy probléma történt.

További információkért nyomja meg az <sup>ib</sup>ikont.

![](_page_35_Picture_10.jpeg)

![](_page_36_Picture_3.jpeg)

A Connexoon üzenetkezelőben megtalál minden információt a frissítésekről és az érkező újdonságokról.

![](_page_36_Picture_6.jpeg)

### C. PARAMÉTEREK

![](_page_37_Figure_3.jpeg)

Végezze el otthona helyének meghatározását, hogy információkat kapjon a helyi időjárásról

Kapcsolja be / kapcsolja ki az időjárás megjelenítését a kezdőlapon

Kapcsolja be / kapcsolja ki az e-mail riasztásokat

Módosítsa az azonosítóját

Ebben a menüben bekapcsolhatja az időjárási adatok megjelenítését, bekapcsolhatja az e-mail riasztásokat és/ vagy a push értesítéseket. Ez lehetővé teszi a widgetek megjelenítését is az okostelefonján és/vagy Apple watch készülékén, valamint az azonosítója megadását az **előzményei** személyre szabása érdekében.

![](_page_37_Picture_10.jpeg)

### D. SAJÁT FIÓK

![](_page_38_Figure_3.jpeg)

Ebben a fülben azokat az információkat találja, amelyeket a Connexoon aktiválásakor megadott.

![](_page_38_Picture_6.jpeg)

![](_page_39_Picture_2.jpeg)

![](_page_39_Picture_3.jpeg)

Ezt a fület Ön vagy a telepítést végző szakember töltheti ki, hogy kérdés esetén Ön közvetlenül kapcsolatba léphessen vele.

Tartsa a kapcsolatot a telepítést végző szakemberrel, megadva az adatait az alkalmazásban. Egy gombnyomással kapcsolatba léphet vele.

Egy gombnyomással elérheti a Somfy ügyfélszolgálat számát is.

![](_page_39_Picture_8.jpeg)

### A TELEPÍTÉS HALADÓ FUNKCIÓI

![](_page_40_Picture_2.jpeg)

![](_page_40_Picture_3.jpeg)

### A TELEPÍTÉS HALADÓ FUNKCIÓI

![](_page_41_Picture_3.jpeg)

- Ez a menü a következőket teszi lehetővé:
- Új kompatibilis io-homecontrol berendezések memorizálása a Connexoon egységben
- Berendezések törlése / átnevezése
- A rendszer io-homecontrol biztonsági kulcsának kezelése (Figyelem, ez a funkció akadályozhatja a Connexoon egység megfelelő működését, és a **telepítő szakember** számára van fenntartva.)

A funkciók eléréséhez nyomja meg a következőt:

![](_page_41_Picture_10.jpeg)

![](_page_42_Picture_0.jpeg)

### A. BERENDEZÉSEK CSATLAKOZTATÁSA io-homecontrol

![](_page_42_Figure_3.jpeg)

![](_page_42_Picture_4.jpeg)

![](_page_42_Picture_5.jpeg)

Nyomja meg a menüt Nyomja meg a konfigurálás fület **A B** Nyomja meg a

![](_page_42_Picture_8.jpeg)

![](_page_42_Picture_9.jpeg)

![](_page_42_Picture_11.jpeg)

![](_page_43_Picture_0.jpeg)

### A. BERENDEZÉSEK CSATLAKOZTATÁSA io-homecontrol

![](_page_43_Picture_3.jpeg)

![](_page_43_Picture_4.jpeg)

![](_page_43_Picture_5.jpeg)

- Válassza ki a termék típusát, amelyet hozzá szeretne adni a rendszerhez: io motorok/működtetőelemek, io érzékelők vagy detektorok vagy Philips Hue világítóberendezések, majd erősítse meg, megnyomva a következőt: 44/49<br>
1 Válassza ki a távirányító típusát – egyirányú<br>
hozzá szeretne adni a rendszerhez:<br>
io motorok/működtetőelemek, io<br>
érzékelők vagy detektorok vagy Philips<br>
Free *Headzerhe And Line*<br>
érzékelők vagy detektorok vagy
	- Válassza ki a távirányító típusát egyirányú vagy kétirányú, amely a csatlakoztatni kívánt berendezést vezérli –, majd kövesse a képernyőn megjelenő eljárást az io berendezések csatlakoztatásához.

 $\lceil$  F  $\rceil$  A berendezések memorizálása megtörtént, a következőket teheti:

• Átnevezi azokat, rákattintva a következőre:

**State** 

T

**Building** happiness

•Törli azokat, rákattintva a következőre:

![](_page_44_Picture_0.jpeg)

### B. A BIZTONSÁGI KULCS KEZELÉSE io-homecontrol

![](_page_44_Figure_3.jpeg)

Fontos, hogy a Connexoon egység, az összes berendezés és azok távirányítói ugyanazon biztonsági kulccsal rendelkezzenek. Az "io System" menü lehetővé teszi a kulcs kezelését.

![](_page_44_Picture_7.jpeg)

![](_page_45_Picture_0.jpeg)

### C. AZ IO-HOMECONTROL BIZTONSÁGI KULCS KÜLDÉSÉ a Connexoon egységtől egy io-homecontrol távirányítónak

#### visszatérő információval (kétirányú)

![](_page_45_Figure_4.jpeg)

![](_page_46_Picture_0.jpeg)

### D. BIZTONSÁGI KULCS GENERÁLÁSA

![](_page_46_Figure_3.jpeg)

Lehetővé teszi a Connexoon egység és a berendezések biztonsági kulcsának megváltoztatását.

![](_page_46_Picture_6.jpeg)

![](_page_47_Picture_0.jpeg)

### E. BIZTONSÁGI KULCS FOGADÁSA io-homecontrol

![](_page_47_Figure_3.jpeg)

Ez lehetővé teszi a biztonsági kulcs lekérését egy visszatérő információval rendelkező távirányítóról (kétirányú), majd annak hozzárendelését az összes berendezéshez és a Connexoon egységhez.

![](_page_47_Picture_6.jpeg)

### RENDELKEZÉSRE ÁLLÓ OKTATÓANYAGOK

A rendelkezésre álló oktatóvideók listája

![](_page_48_Picture_3.jpeg)

1. OKTATÓANYAG 2. OKTATÓANYAG A terasz ellenőrzése **Az Eletizatása a Billanatkép** 

![](_page_48_Picture_5.jpeg)

![](_page_48_Picture_8.jpeg)